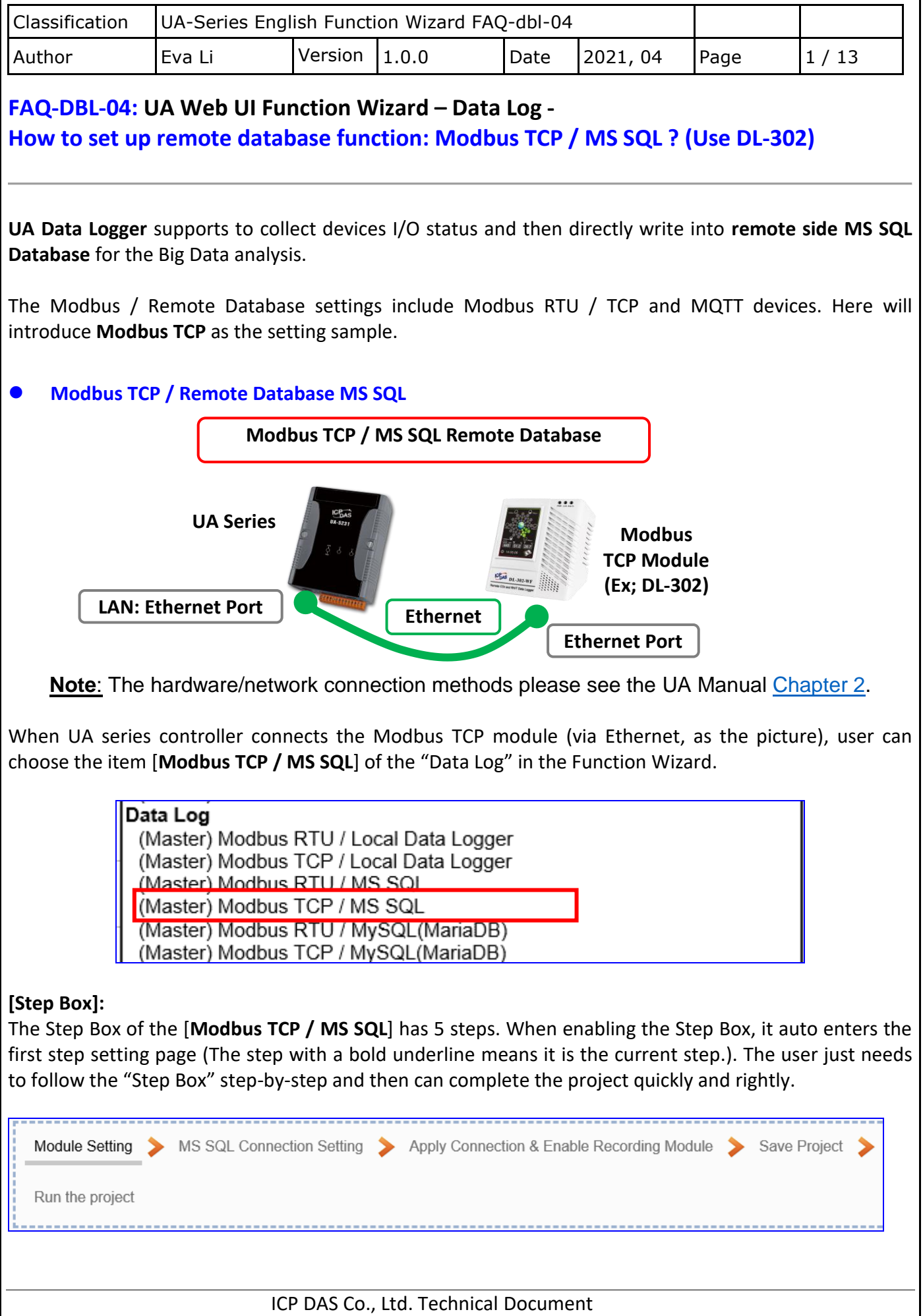

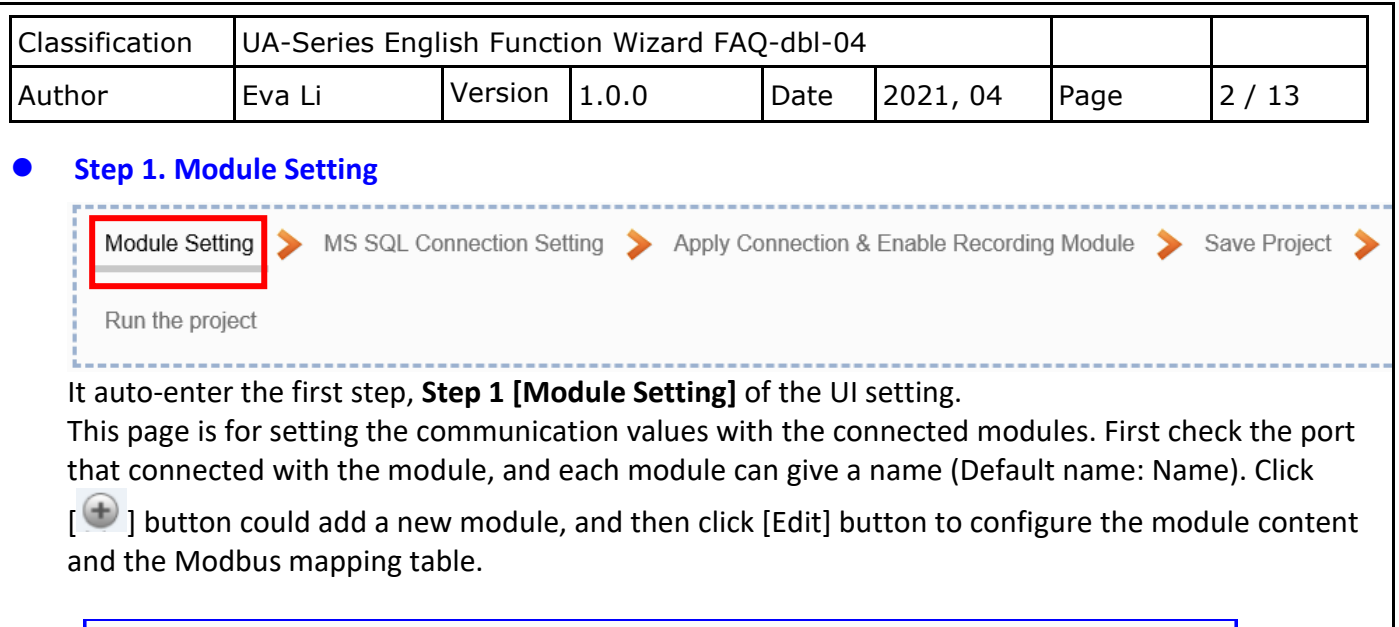

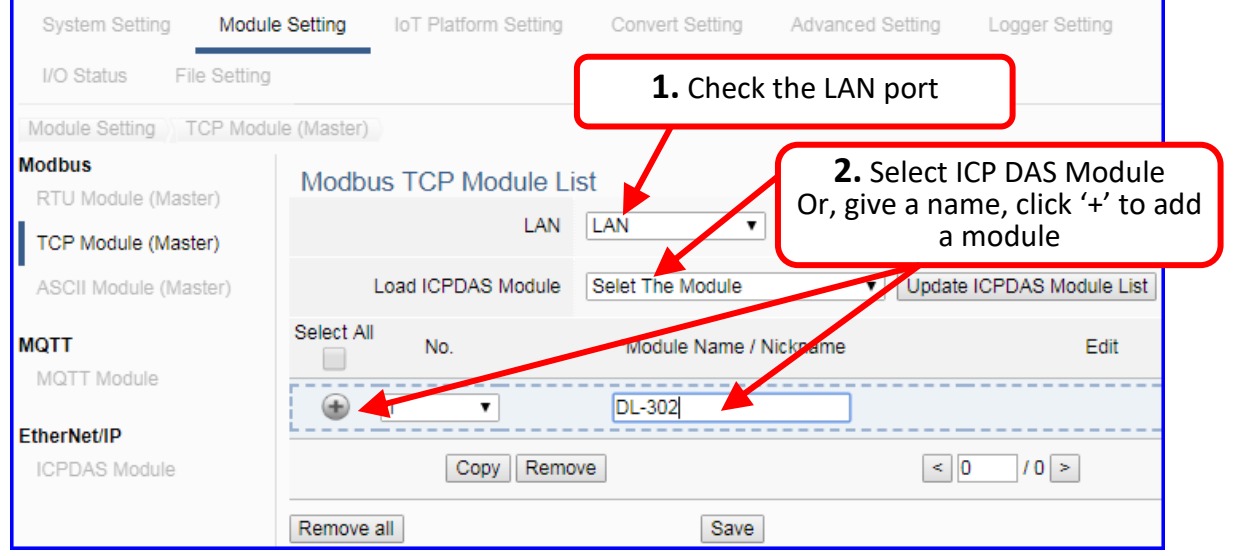

Add a module (Ex: DL-302) as below, and then click [Edit] button to enter the "Module Content Setting" page.

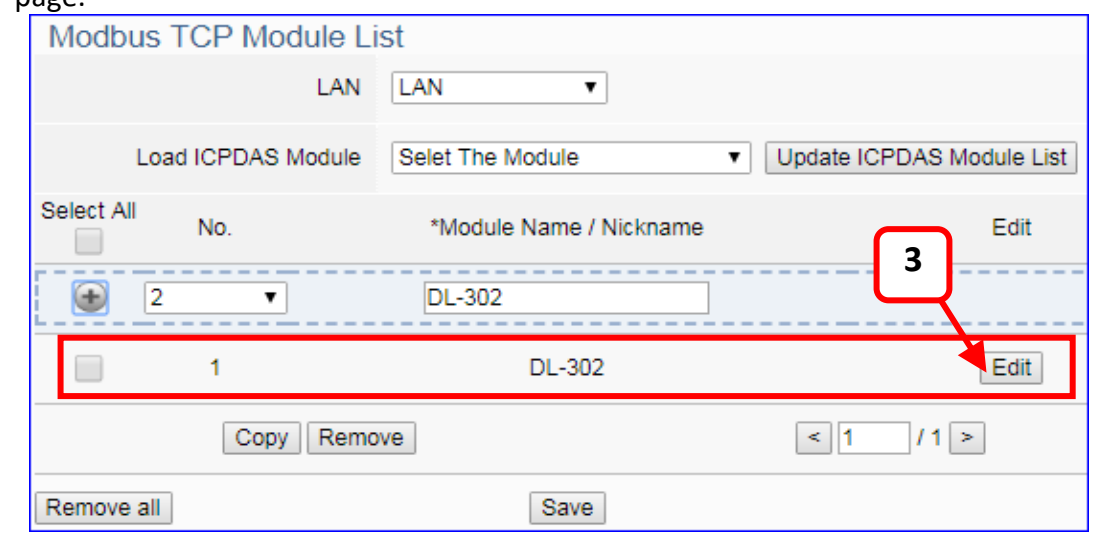

If set up a wrong module, user can click the box in the left side of the module number and click the [Remove] button to delete the module.

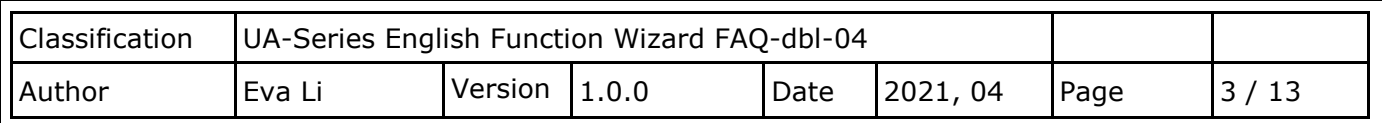

[**Module Content Setting**] page can set up the module and the Modbus mapping table:

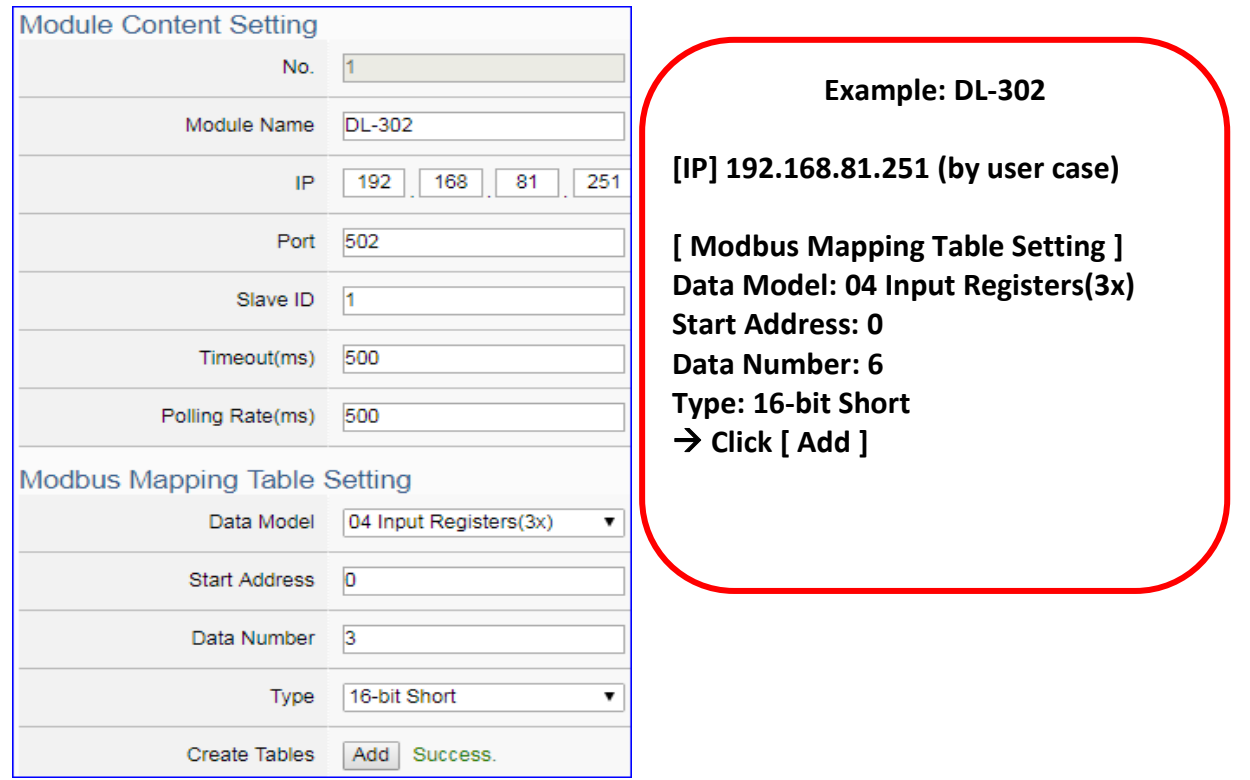

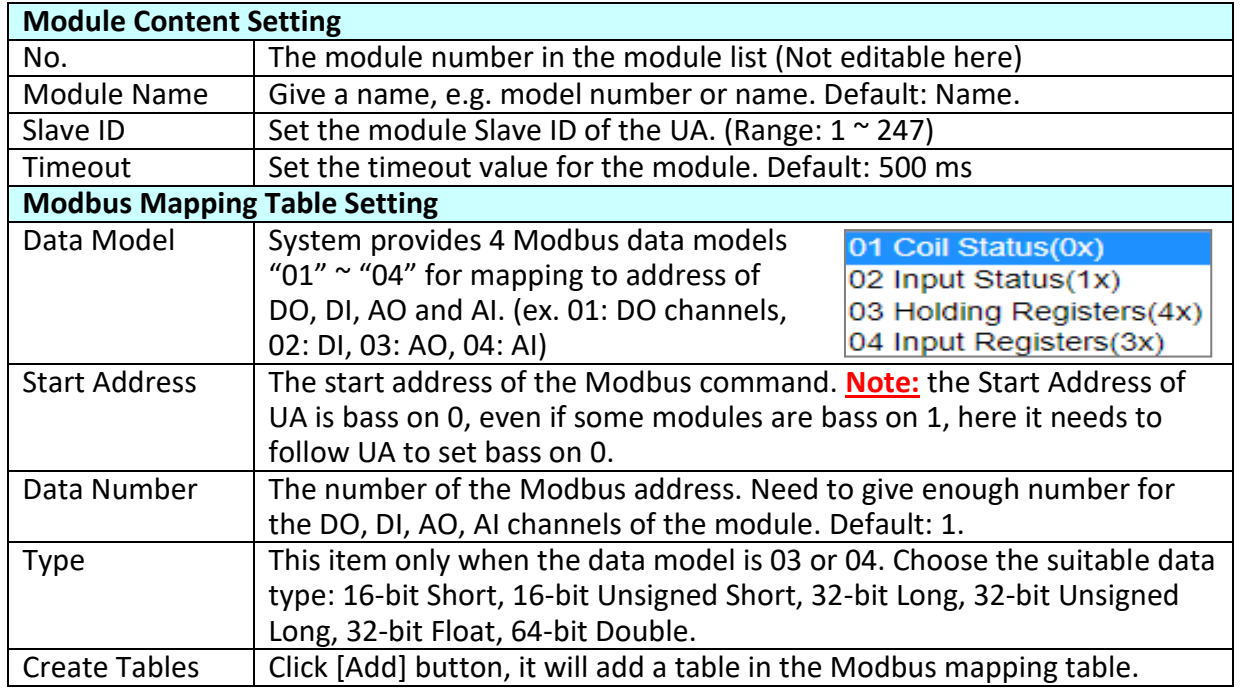

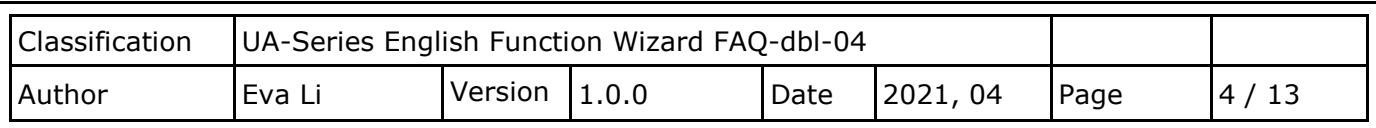

The finished Modbus Mapping Table as below is in order of mapping DO, DI, AO & AI.

## **Address:**

Display and edit the Modbus Mapping Table.

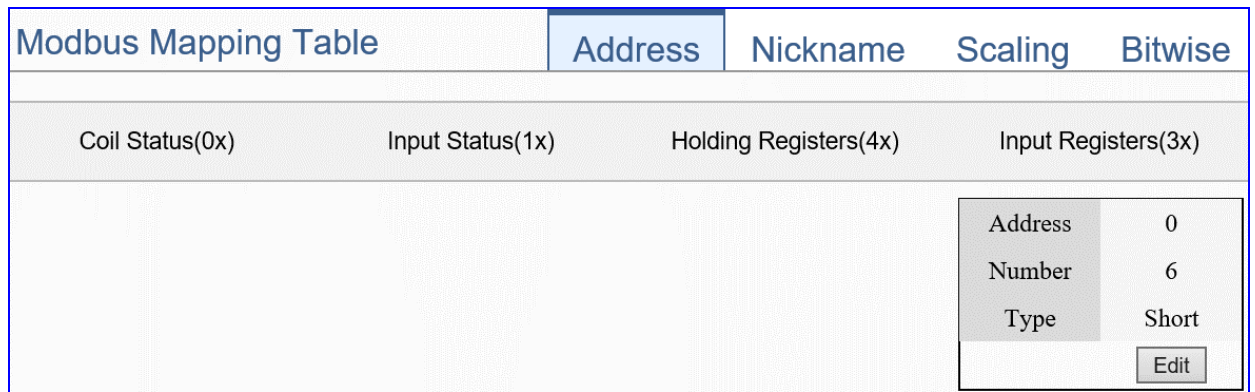

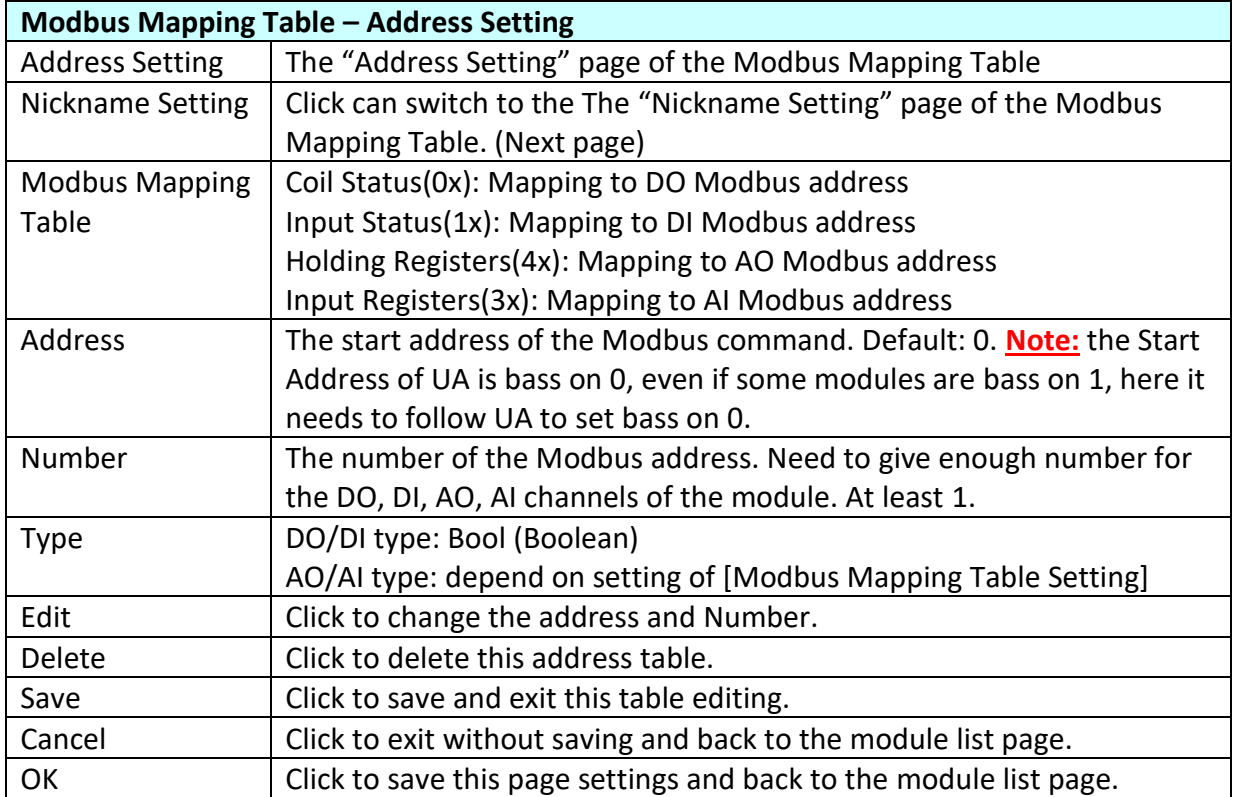

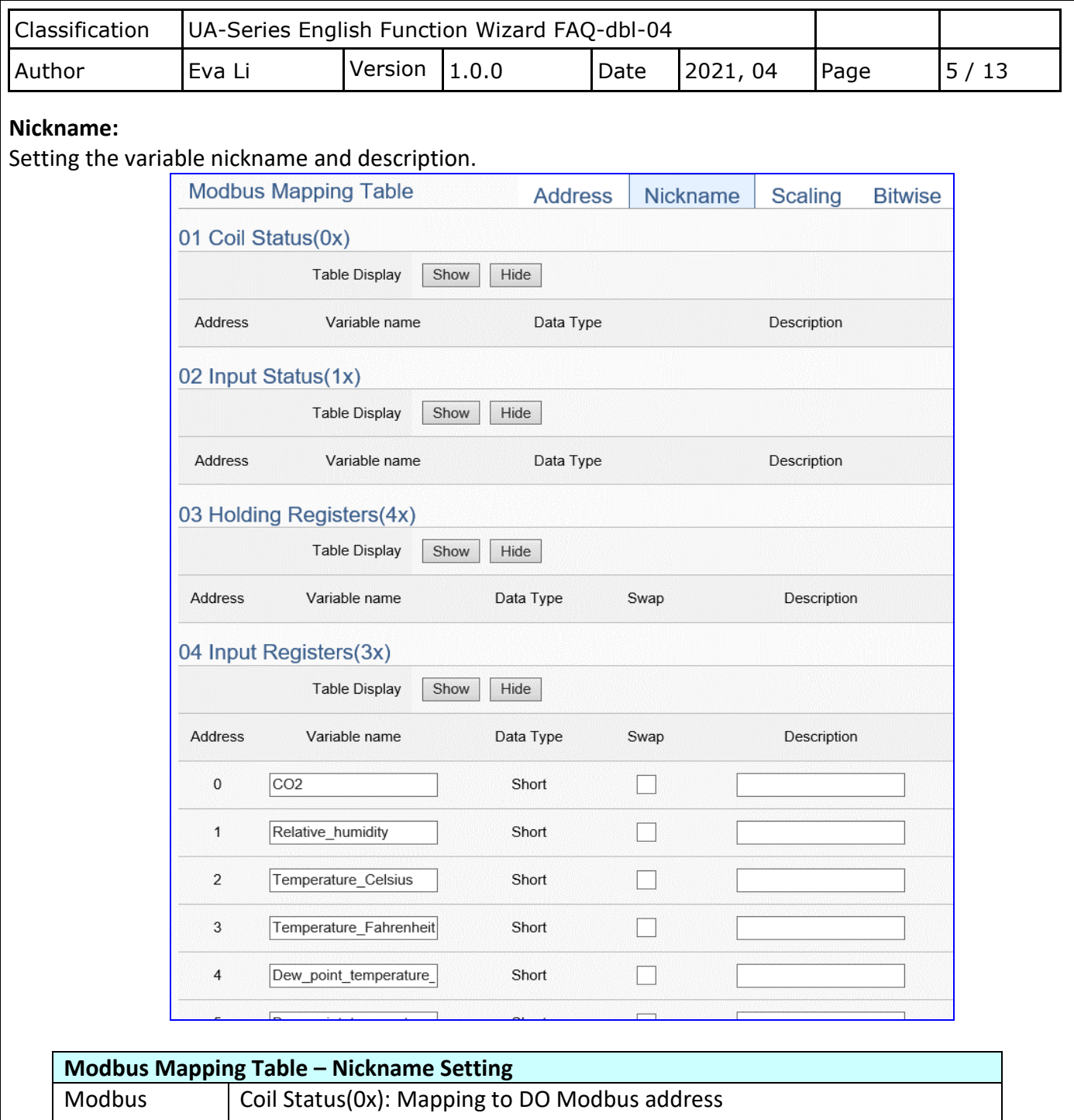

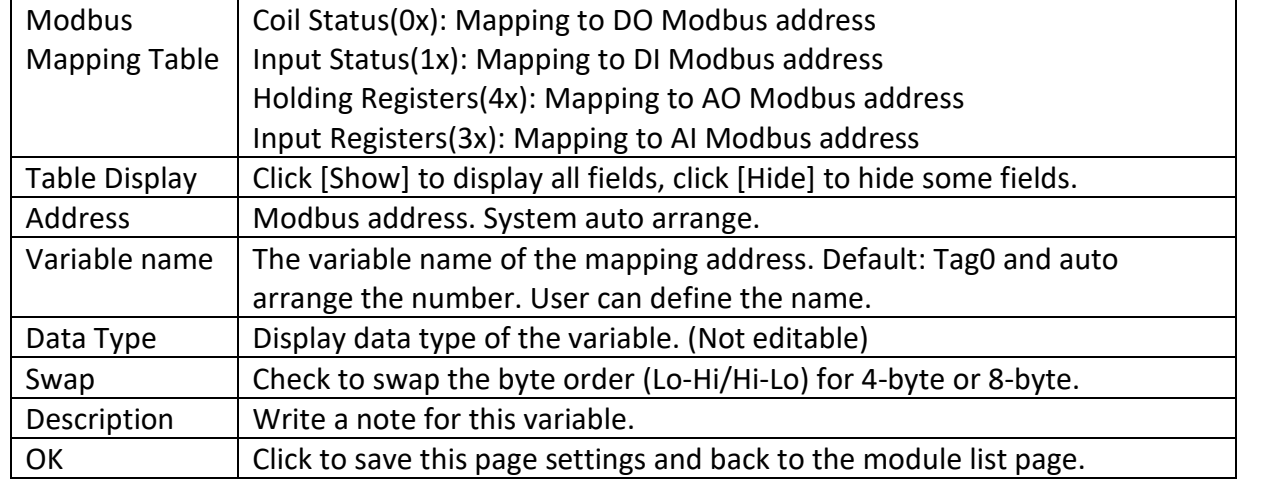

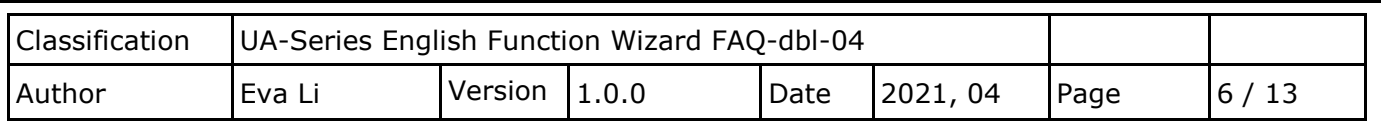

## **Scaling:**

**Scaling is only available in the AI/AO settings of Modbus RTU/TCP.** When the variable value needs to be scaled or converted before output, click the "**Advanced Setting**" button of the variable on the **Scaling** page, input the **Min**./**Max**./**Offset** of the Reference/Output items, add a description, and check "**Enable**" box, The Scaling conversion function will be activated.

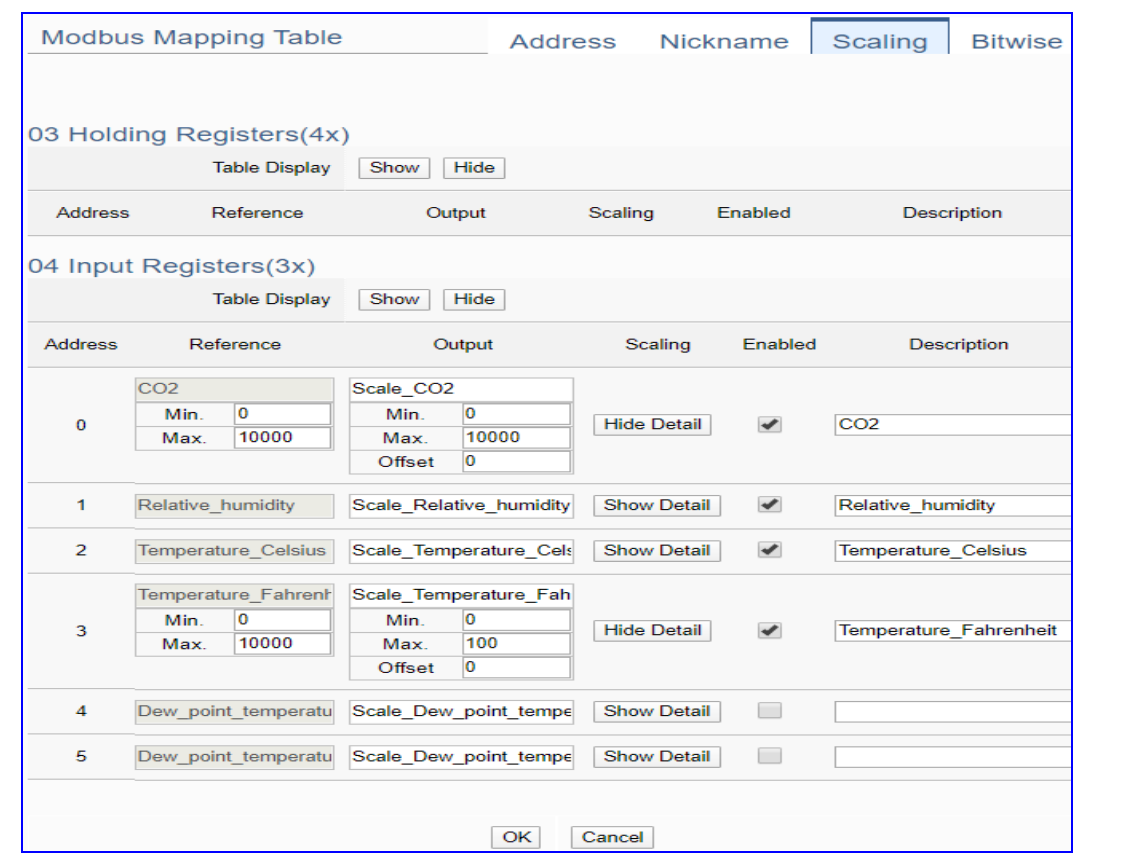

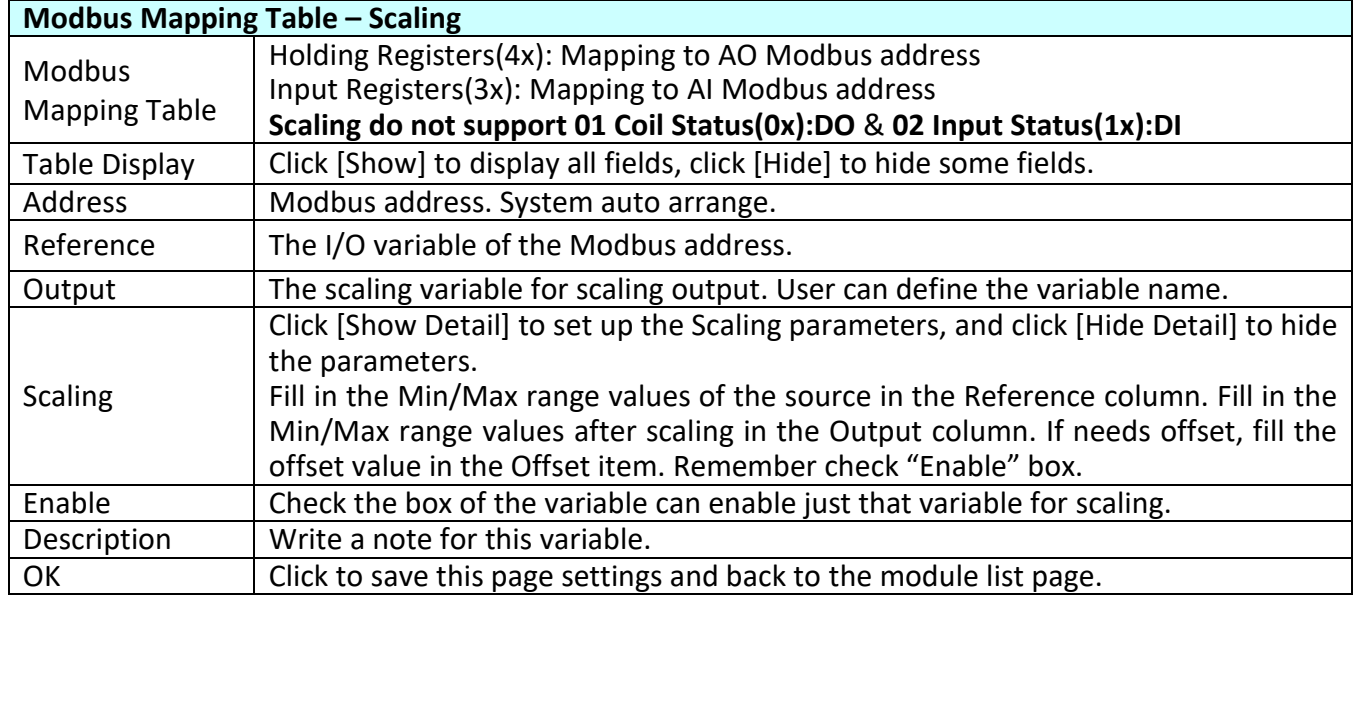

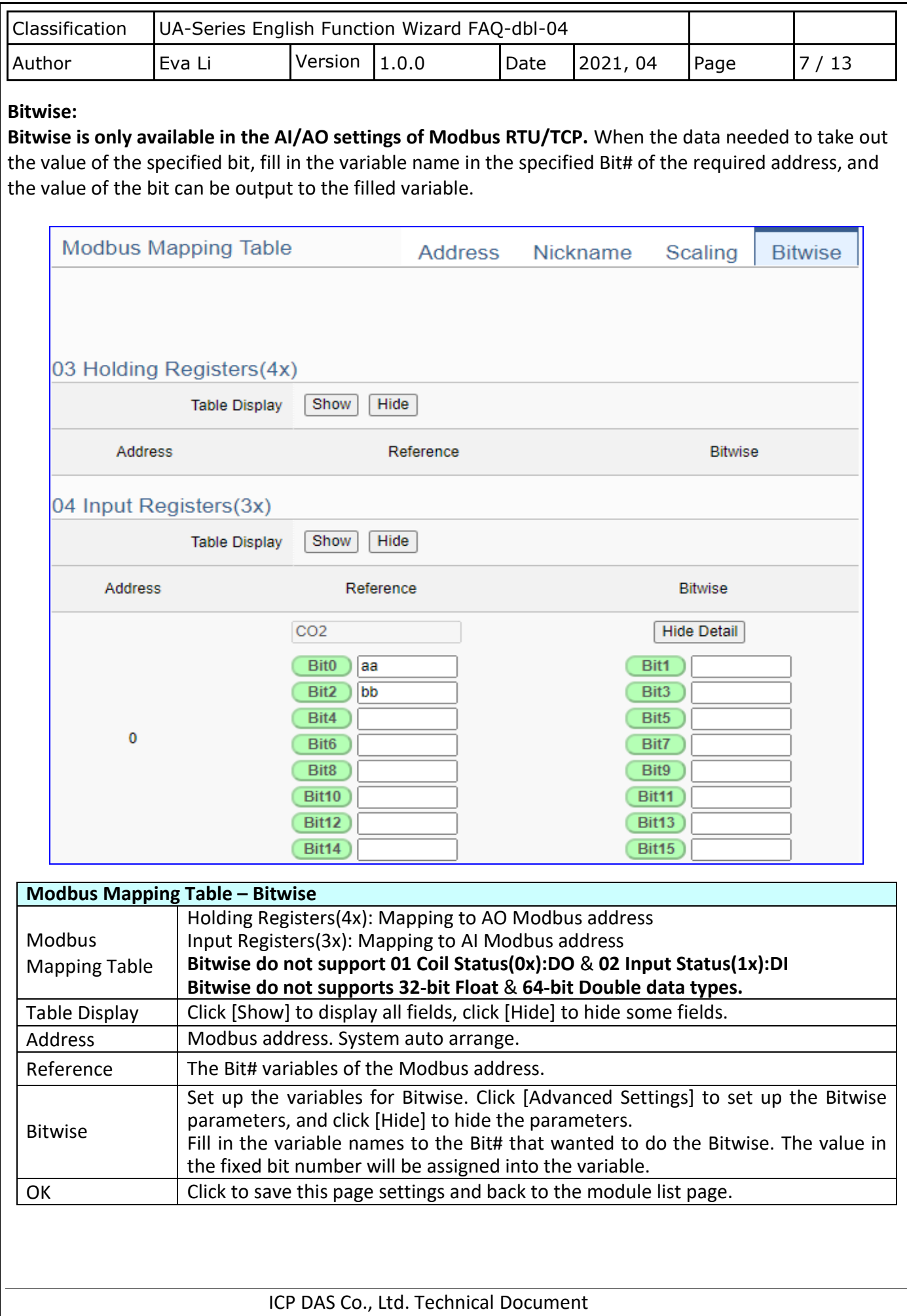

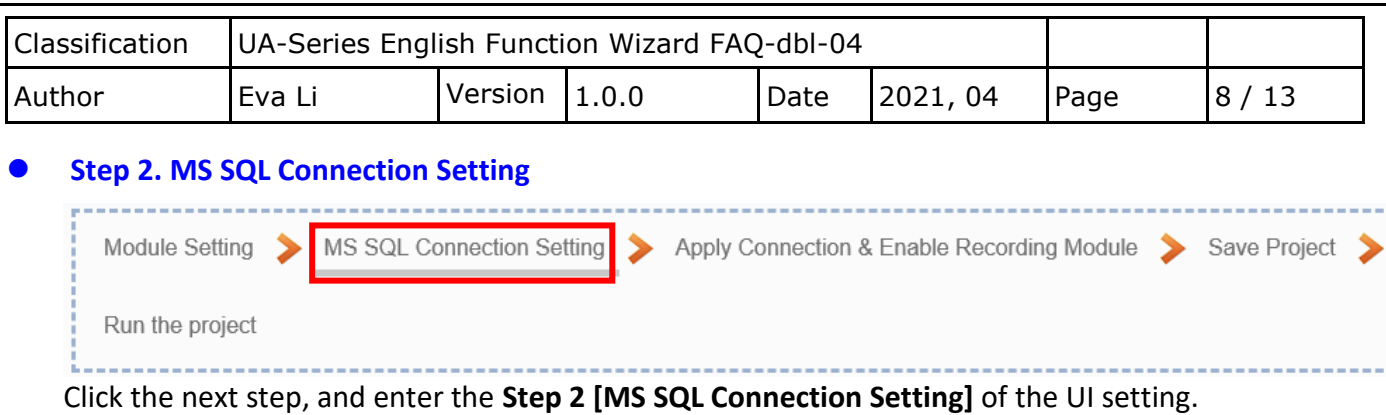

This page is for setting the connecting remote database.

We select the "Modbus TCP / Remote Database" at the beginning, so this step will auto enter the [**Advanced Setting > Data Logger > MS SQL**] Setting. The "Step Box" will prevent the user from selecting the wrong platform.

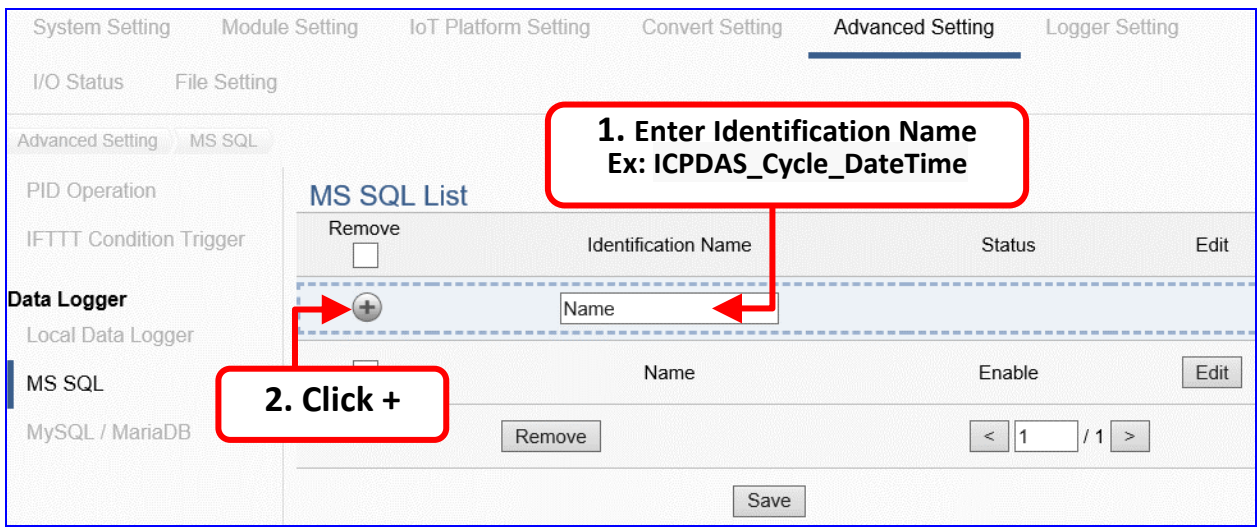

Add a database identification name (Ex: **ICPDAS\_Cycle\_DateTime**) as below, and then click [**Edit**] button to enter the "MS SQL Content Setting" page.

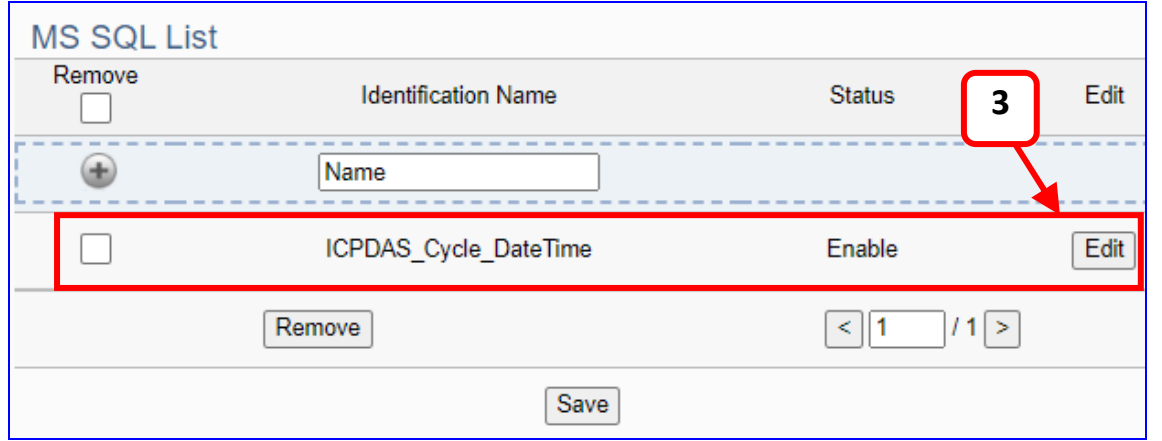

If set up a wrong module, user can click the box in the left side of the module number and click the [Remove] button to delete the module.

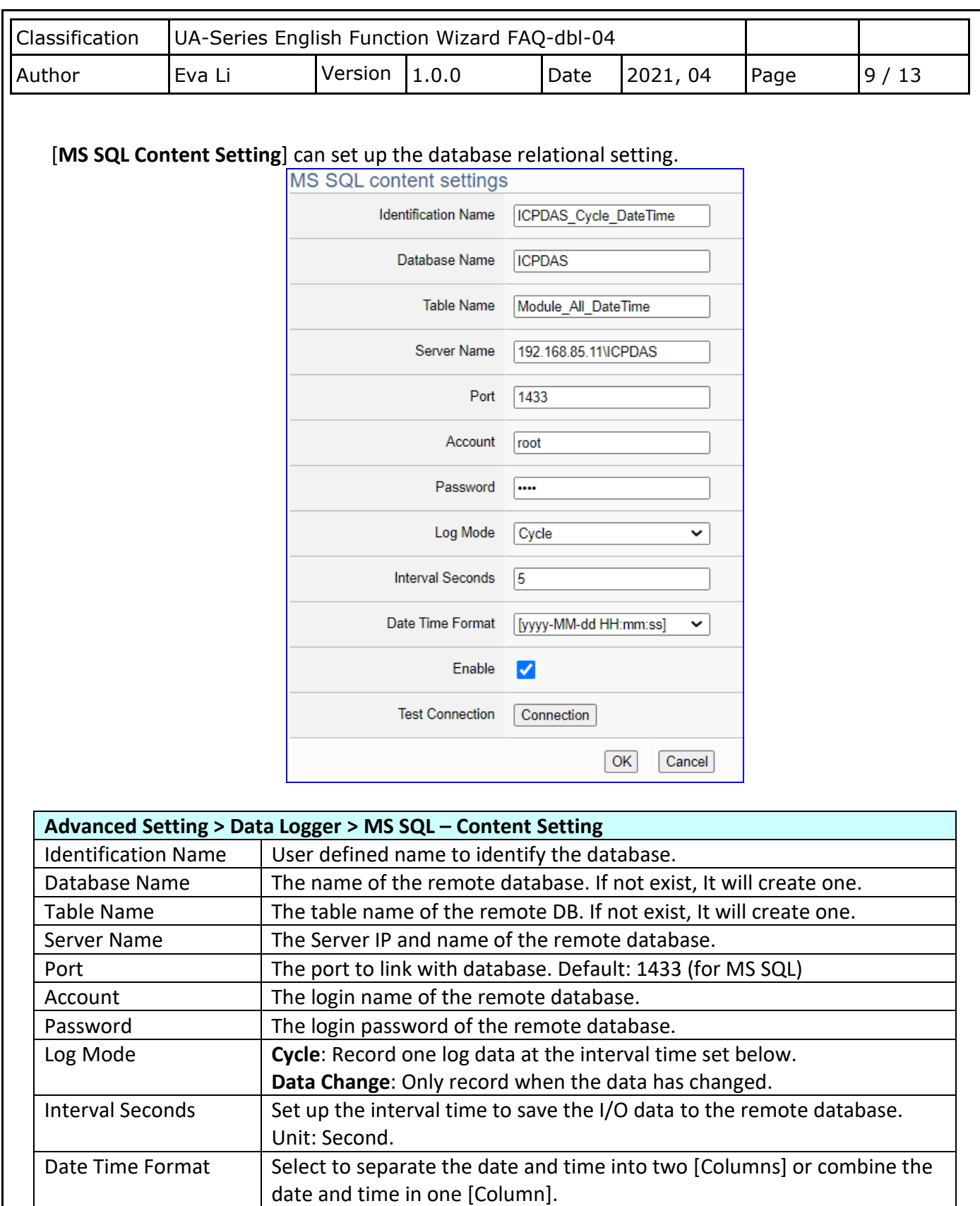

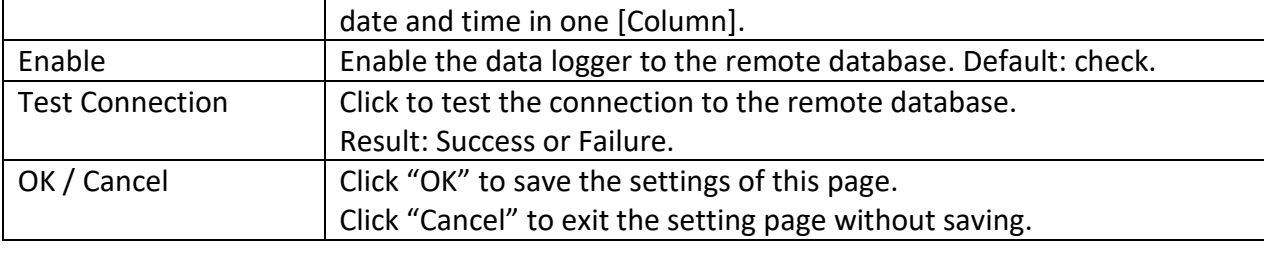

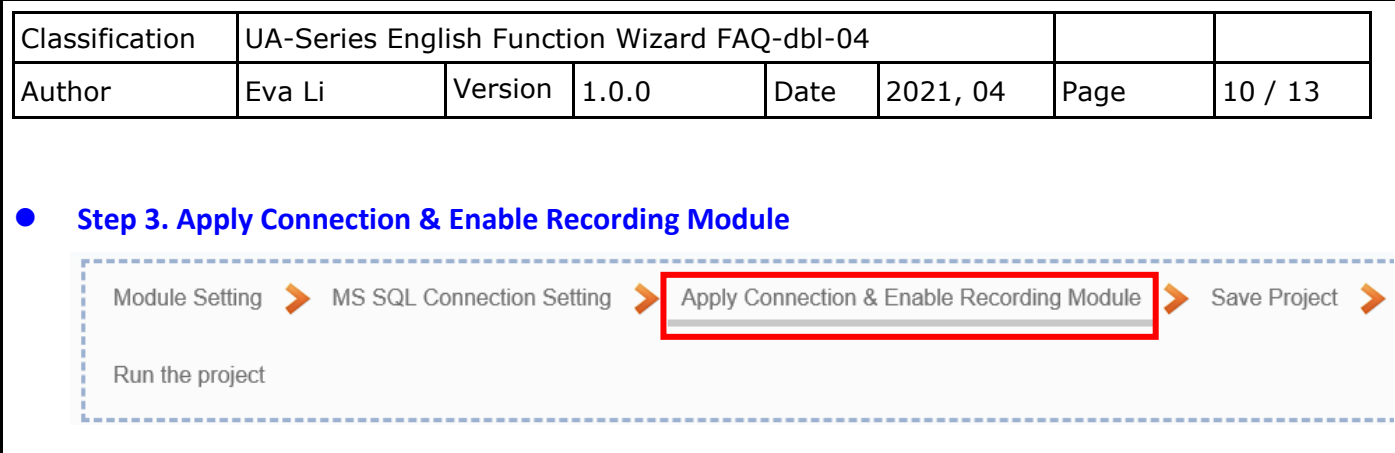

Click the next step, and enter the **Step 3 [Apply Connection & Enable Recording Module]** UI setting. This step is to enable the Modbus TCP module and connection.

We select the "Modbus TCP / MS SQL" of "Data Log" at the beginning, so this step will auto enter the [**Logger Setting > MS SQL > TCP Module (Master)**] setting page. The "Step Box" will prevent the user from selecting the wrong platform.

Here **select** and **apply** the Database name (Ex: **ICPDAS\_Cycle\_DateTime**), and **enable** the DL-302.

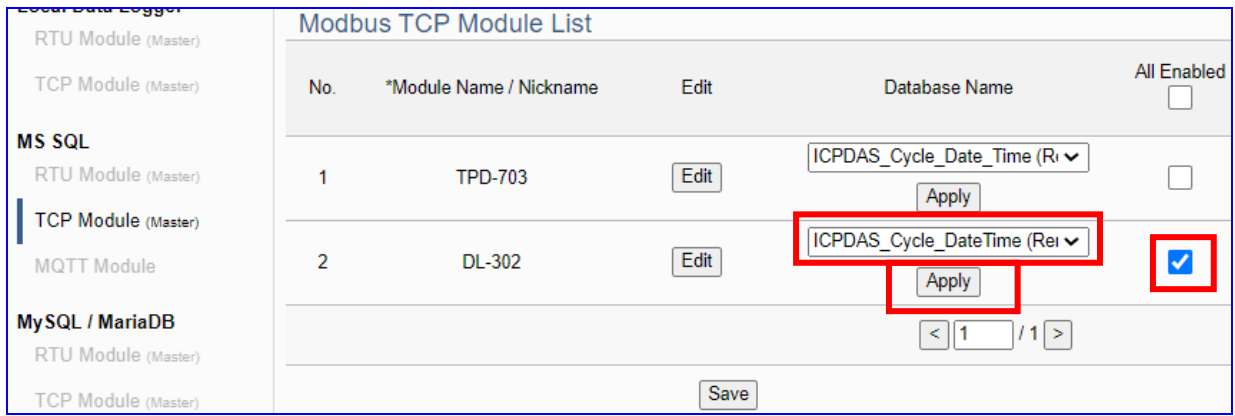

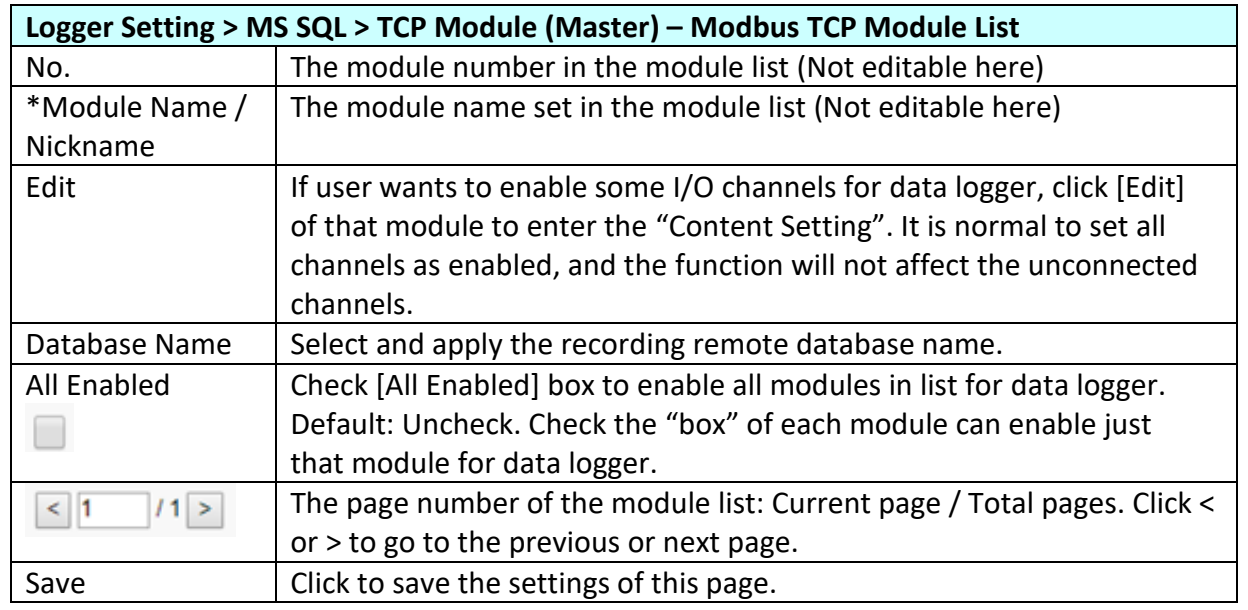

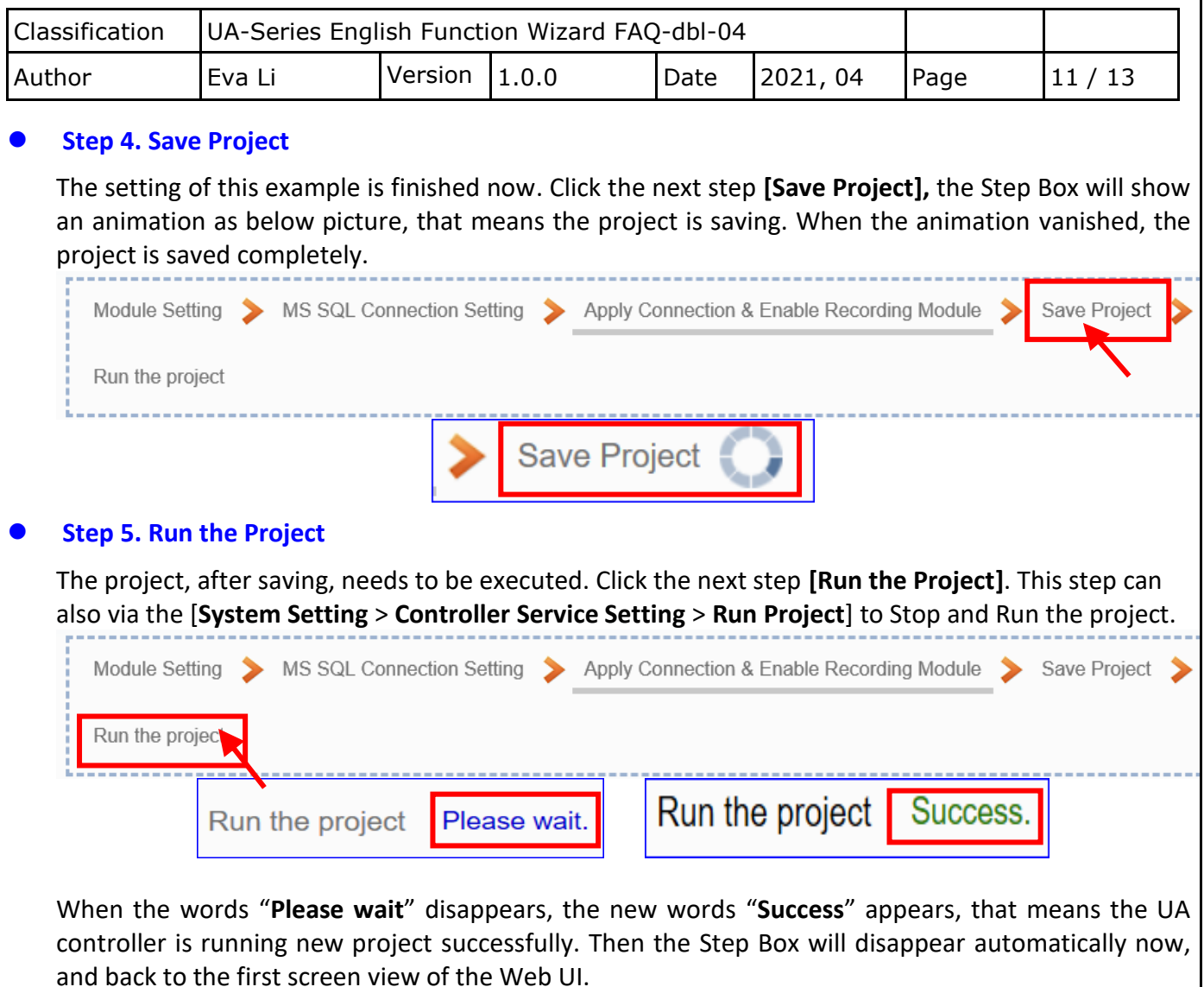

The new project now completes the setting, uploading and running in the UA controller and can process the new project communication. Users can see the I/O status from the menu [**I/O Status**]. For more about the Web UI settings, please refer to UA manual CH4 and CH5.

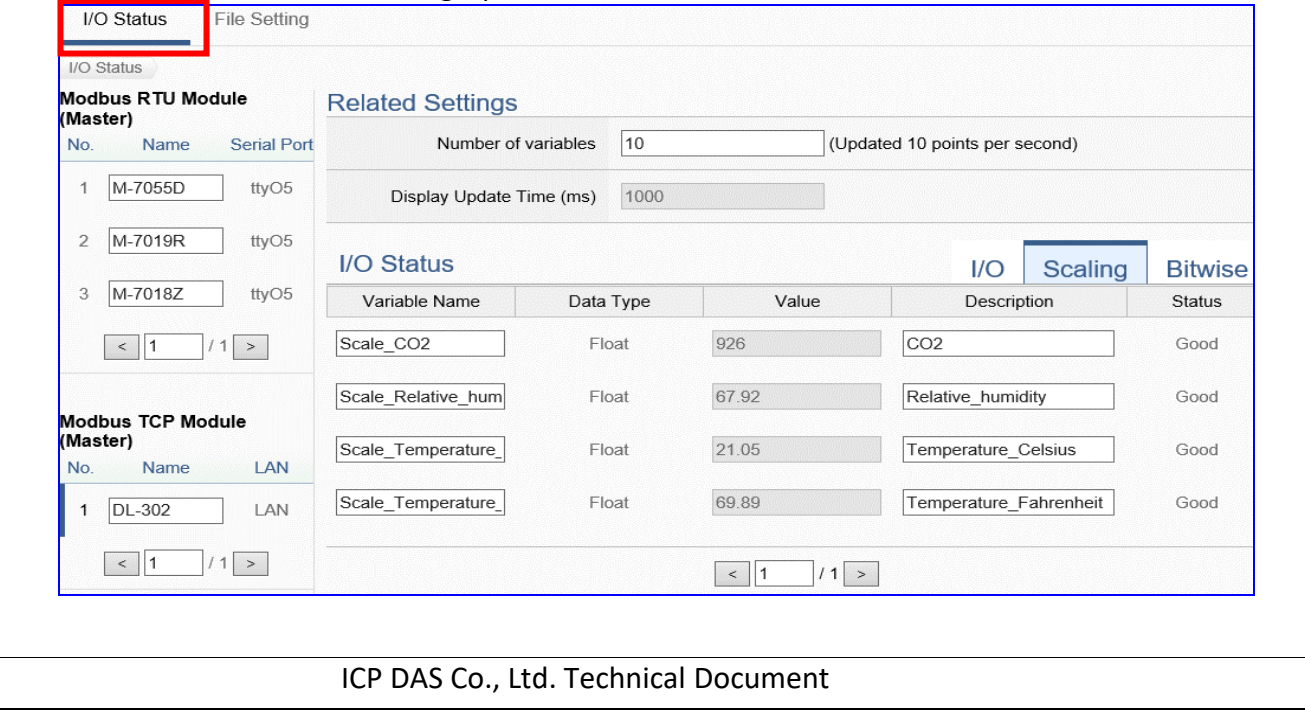

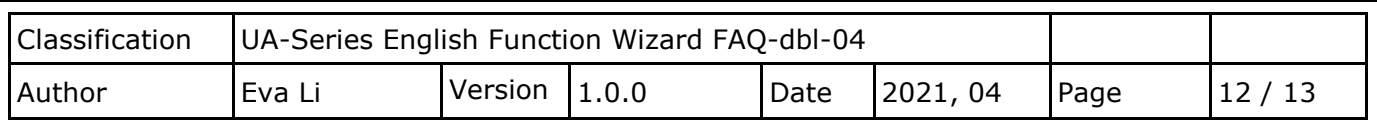

## **MS SQL Remote Database Example Descriptions:**

**Each tag data and status are recorded in each separate row, the row is added down for each interval, and the tag data is recorded in time sequence.**

For database operation, please refer to **FAQ-001** of the **[UA series FAQ list](https://www.icpdas.com/en/faq/index.php?kind=326)**: **FAQ-001** [How to save the UA collected data into SQL and then show trend](https://www.icpdas.com/web/product/download/iiot/ua/faq/UA-en-FAQ-001.pdf) chart in InduSoft? (Take MS [SQL 2017 Express as an example\)](https://www.icpdas.com/web/product/download/iiot/ua/faq/UA-en-FAQ-001.pdf) 

The connection screen view of the MS SQL Remote Database.

## **1. MS SQL database screen view: Date/Time column separated (Reference)**

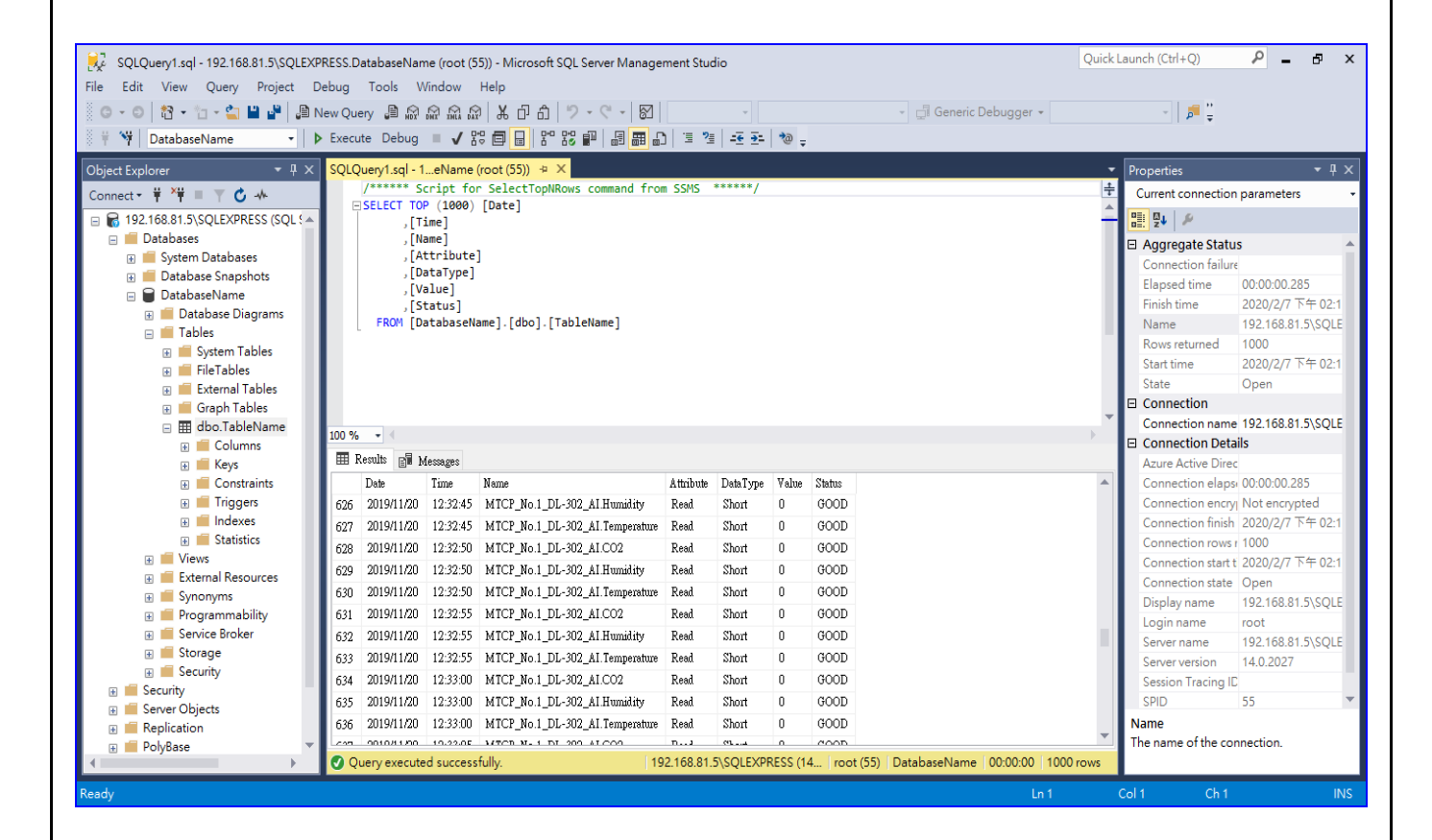

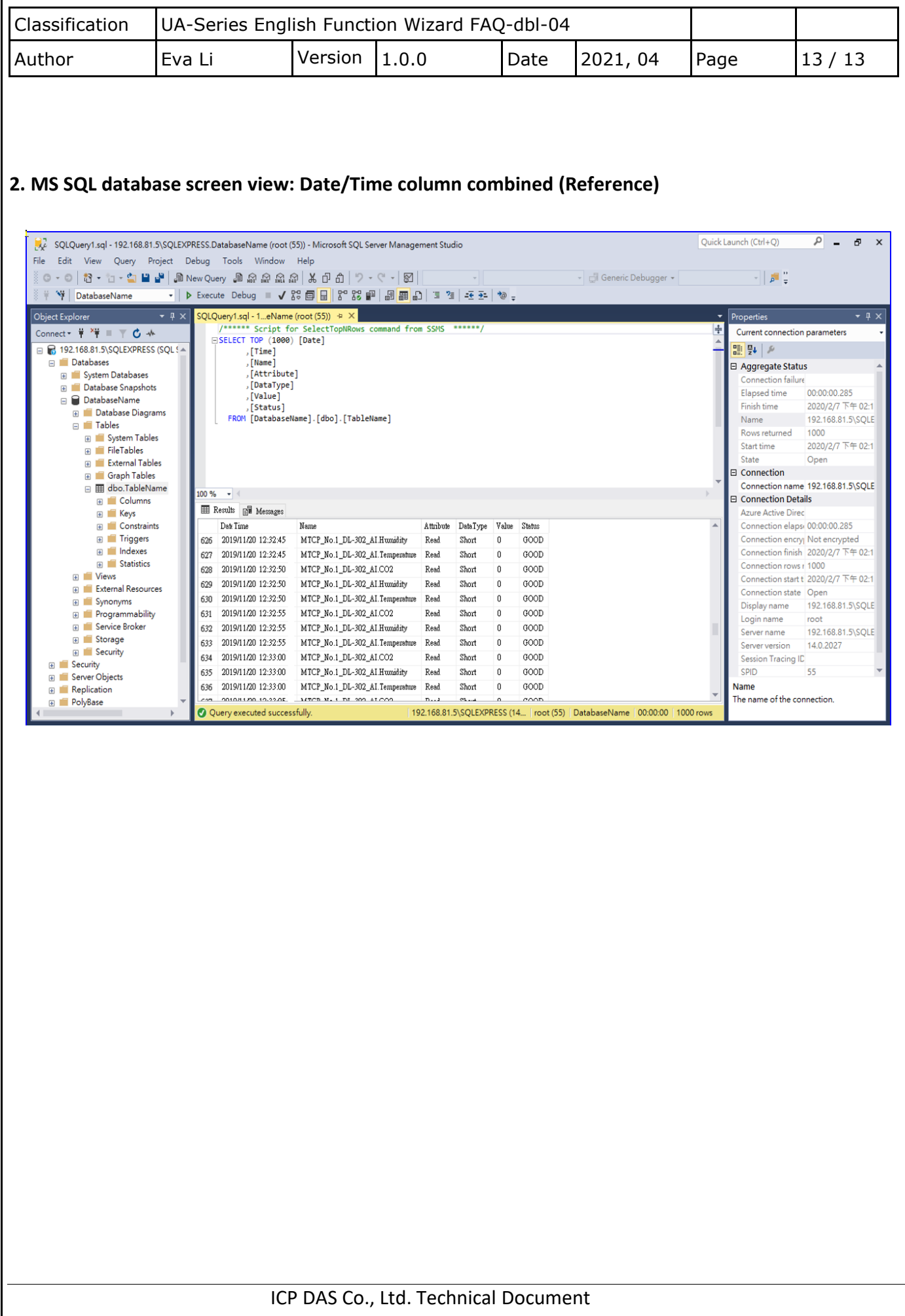